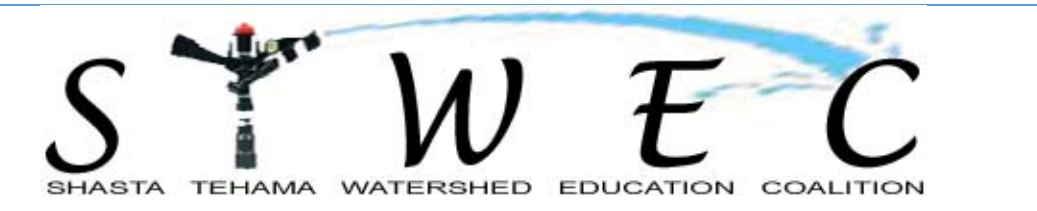

P.O. BOX 933, RED BLUFF, CA 96080

(530) 527-4208

# **DATA MANAGEMENT TOOL MEMBER USER GUIDE**

Instruction Handbook

www.STWEC.org

#### **DATA MANAGEMENT TOOL MEMBER USER GUIDE**

#### **LOGIN SCREEN AND NOTICE OF CONFIRMATION:**

Please refer to your DMT login information sheet for username and password.

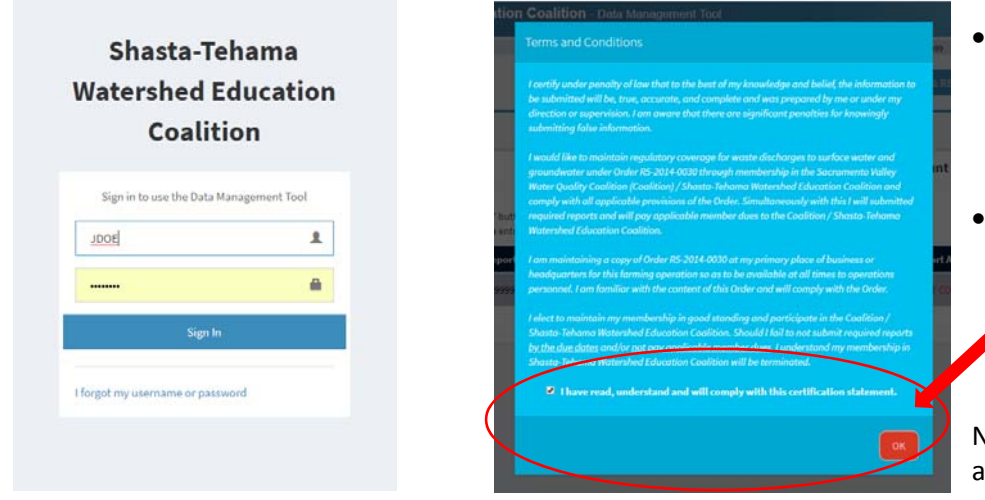

- Once you have Signed In, you will see the screen with the Notice of Confirmation (NOC) Terms and Conditions.
- Please read and acknowledge the statement. Once you have checked the box, select OK to go to your account home page.

NOTE: This will pop up and need to be acknowledged each time you log in.

# **ACCOUNT HOME SCREEN (1):**

When on the home screen you will see your accounts. Please do not be alarmed if you have multiple accounts. If your property has been listed under another name, legally has a different owner, or you manage a farm for someone else, you *will several different accounts listed here.* 

For EACH ACCOUNT, you will need to do the following steps (2‐4) to reconcile and confirm information. You will also need to complete the Farm Evaluation for each account and Nitrogen Reporting Summary if your parcel is in a high vulnerability area.

NOTE: This page has the completion status of the account reporting requirements. As these sections are completed, the status will update. Contact your reporter or confirm that you have completed these sections. If not, please complete.

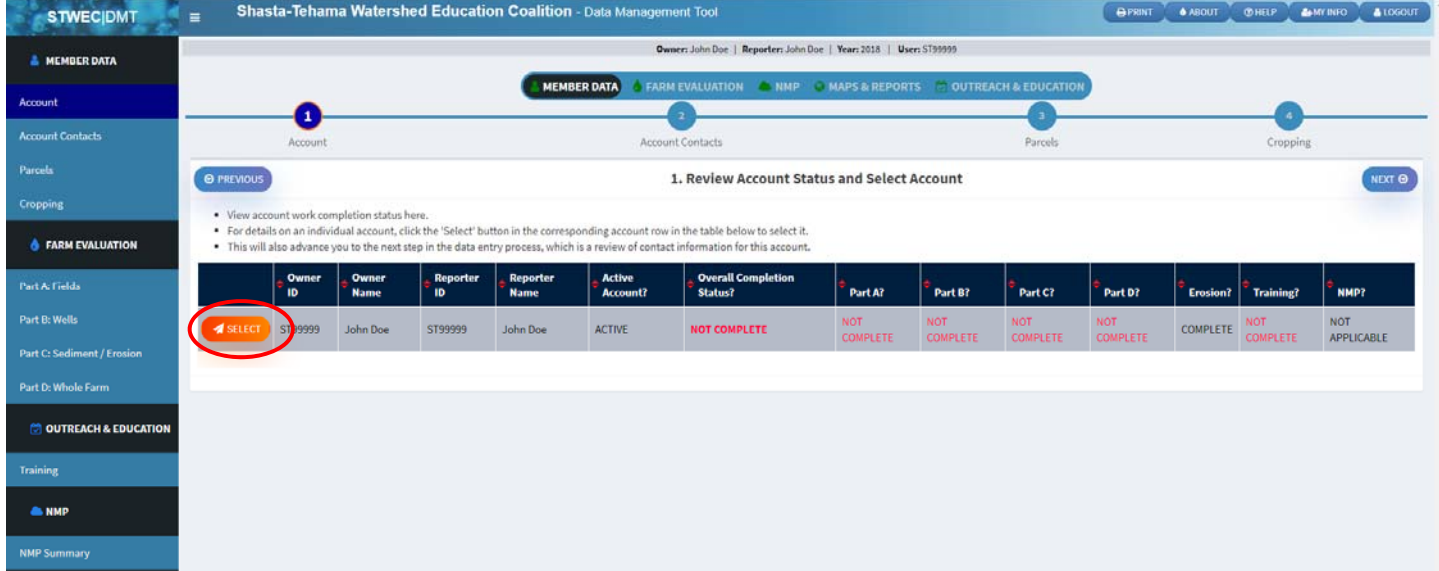

On this home screen, you will click the "SELECT" button to be taken to that account to review.

## **ACCOUNT CONTACTS SCREEN (2):**

- On the Member Data page, you will see your billing and contact information. As you can see there are two contact information sections, one for the OWNER and one for the REPORTER. You cannot change information here, but you can click the "MY CONTACT INFO" button (or MY INFO on top right of page) to be able to make those changes.
- Please add your email address if it is not already listed. This helps us reduce our mailing costs, which helps us keep our member costs down.
- Update billing information by selecting who should receive the invoice ‐ Owner or Reporter ‐ then please click the "Save" button.

From this screen, select the NEXT button to be taken to the parcels list.

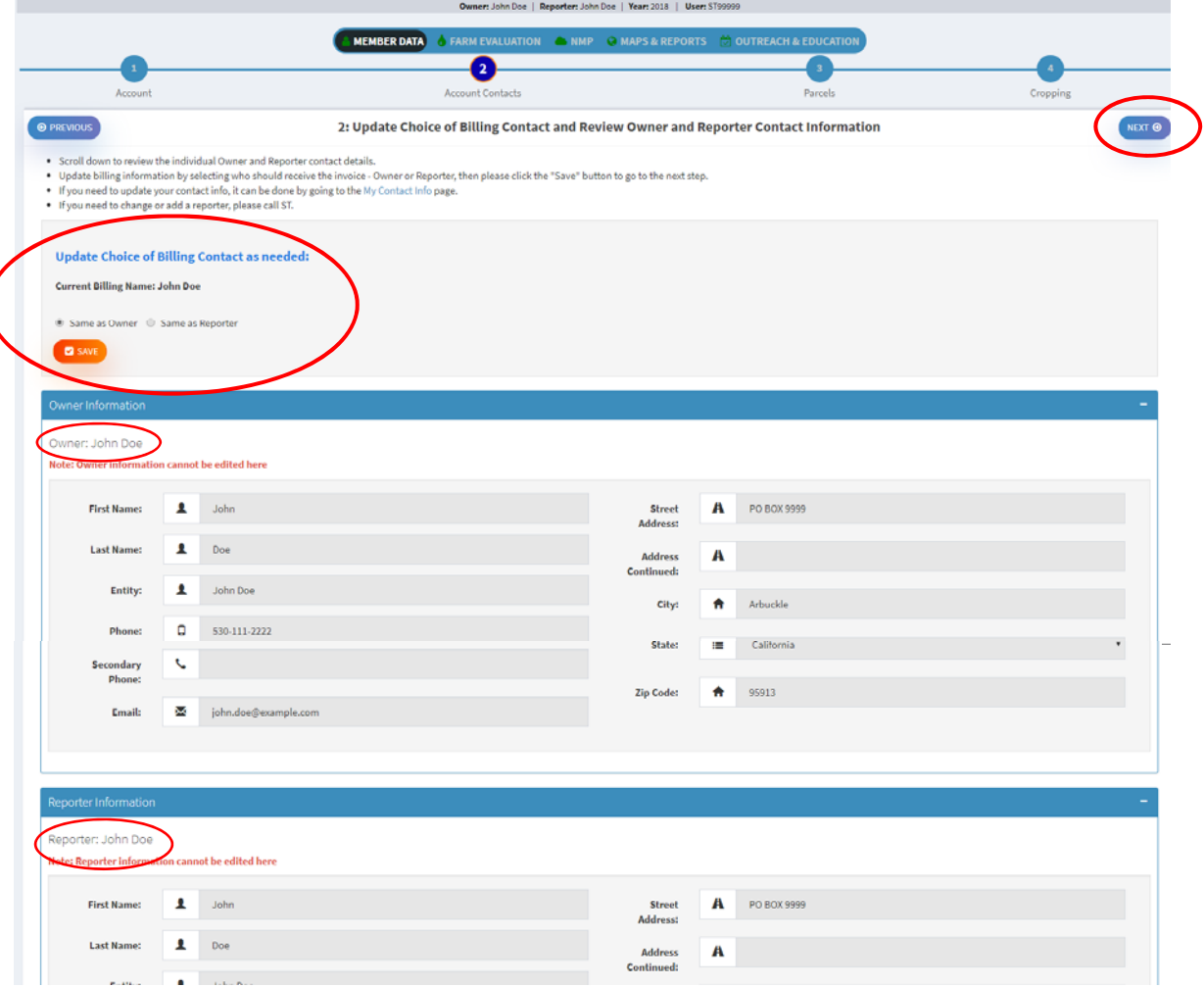

# **PARCELS LIST SCREEN (3):**

- Here you will see all of your enrolled parcels for this "account". This is where you can add parcels.
- Please verify the APNs and parcels are correct and select NEXT to be able to edit existing parcels or the newly added parcels.

NOTE: You might need to reconcile each account from the "accounts list" and then add or delete parcels afterwards since there might be several "ACCOUNTS" under your login, especially is you manage multiple properties.

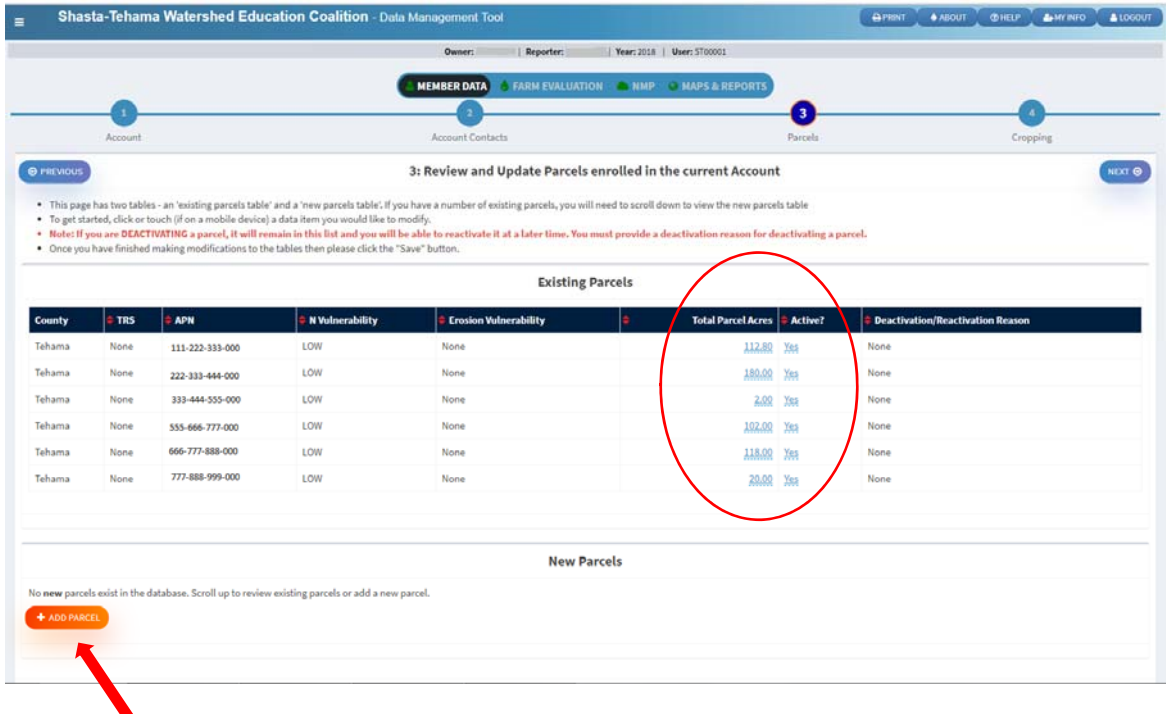

\*If needing to add a parcel not listed.

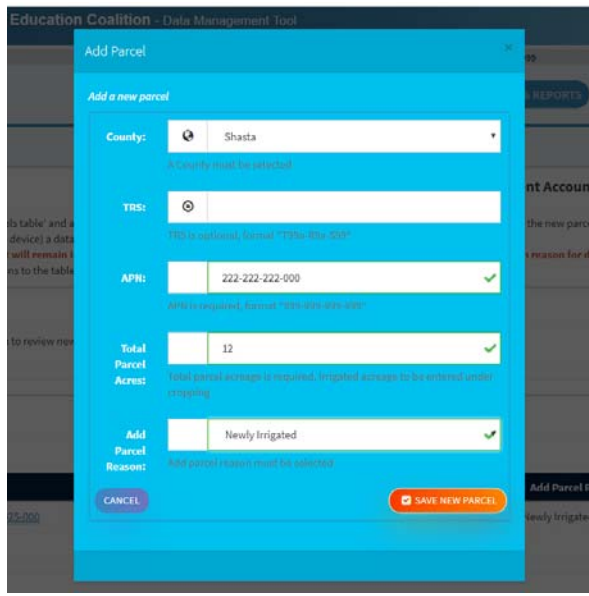

When adding a new APN/parcel, please complete noted fields before saving new parcel.

Note: If you add a parcel, it will now be seen under the "NEW PARCELS" section.

### **CROPPING (PARCELS EDIT) SCREEN (4):**

- Here you will see your parcel list again. You will be able to make changes and deactivate as necessary.
- You can split parcels by field level to match field reporting. You can do this by clicking the green Add button and then changing information to reflect field reporting.
- Please make sure information is correct and make any necessary changes.
- Fields in blue can be modified by clicking on them and entering the correct information.

NOTE: If you are wanting to delete a parcel, all data that exists with that APN will be deleted. It might be a better option to DEACTIVATE the parcel rather than deleting it entirely.

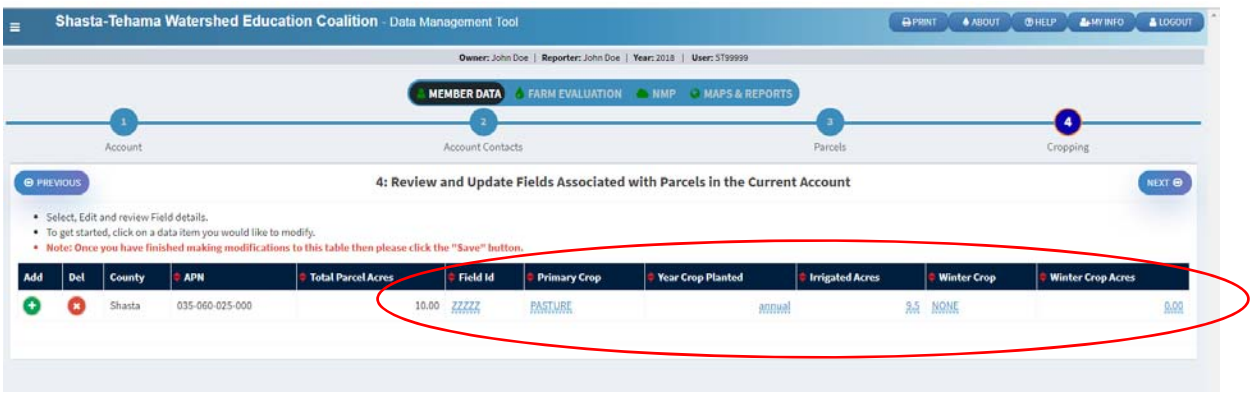

For newly added parcels, you will need to adjust and verify the irrigated acres as well as the primary crop type, etc.

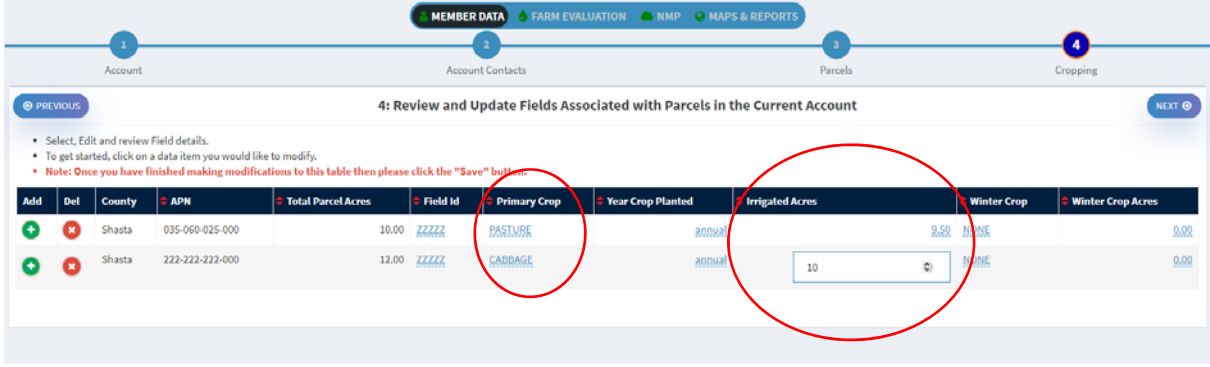

You have now completed your account reconciliation and can continue on to Farm Evaluation reporting and Nitrogen Management Reporting Summary (for those with acreage in high vulnerability areas). You can print out the NMP worksheet as well.

### *OTHER USEFUL TIPS FOR THE DMT:*

#### **NAVIGATING THE SYSTEM:**

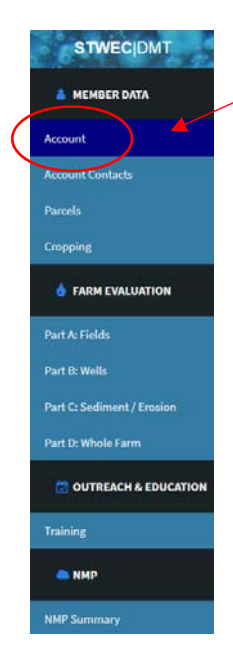

 You can either continue on with the NEXT button or click the ACCOUNT button on the left of the screen to be taken back to the list of accounts.

 You can navigate through each section using the tool bar on the left of the DMT screen (pictured left) or you can complete it all at once, this is entirely up to you.

#### **HOW TO EDIT CONTACT INFORMATION:**

 At any time, you can select the MY INFO button at the top right of the screen and be taken to the My Contact Information which can then be edited. Be sure to SAVE information once updated. If owner needs to be changed, please contact STWEC at 530‐527‐4208

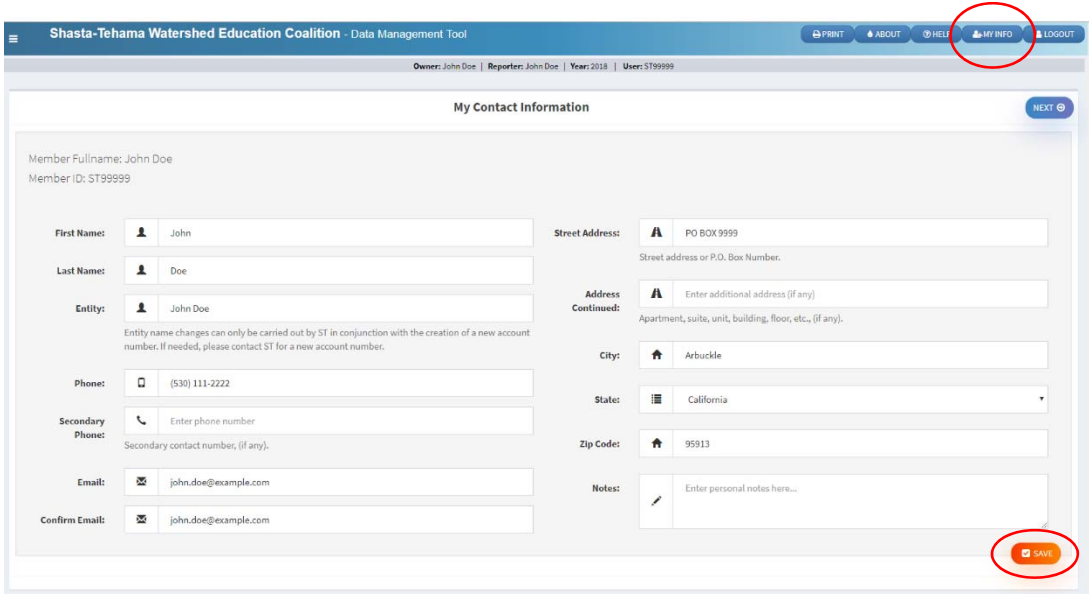

#### **DEACTIVATING/REACTIVATING A PARCEL:**

 There are several reasons to deactivate a parcel and may be a better option than deleting a parcel, i.e. a parcel is no longer farmed, change of owner, not irrigated or fallow. You can reactivate this at any time as well.

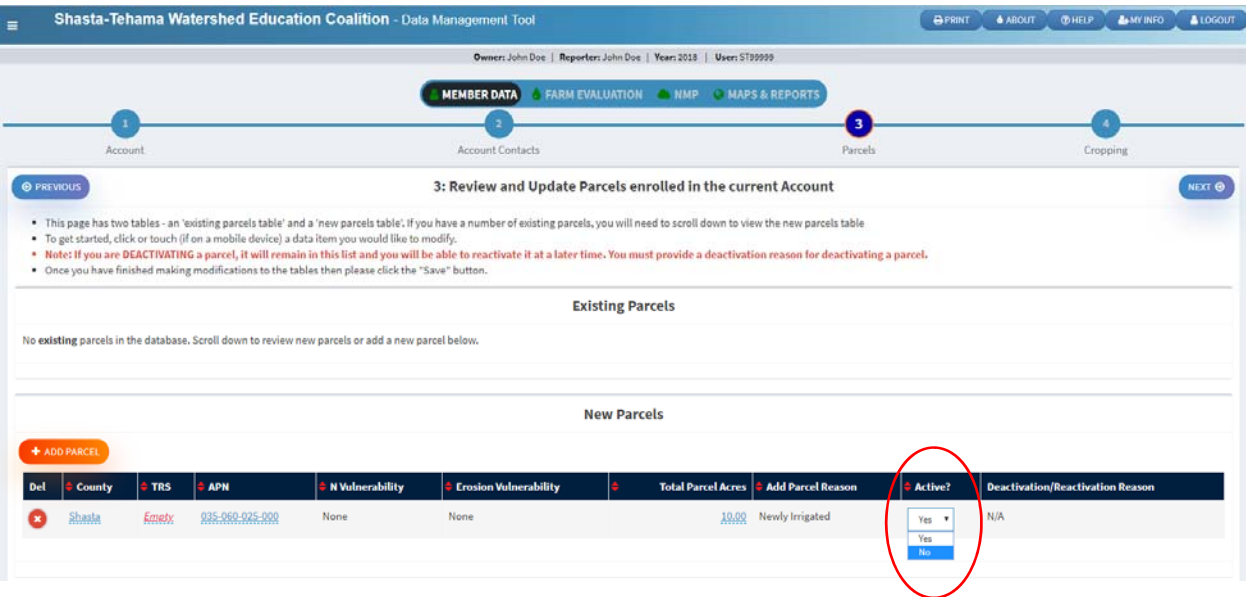

Choose deactivation reason and click 'SET DEACTIVATION REASON'

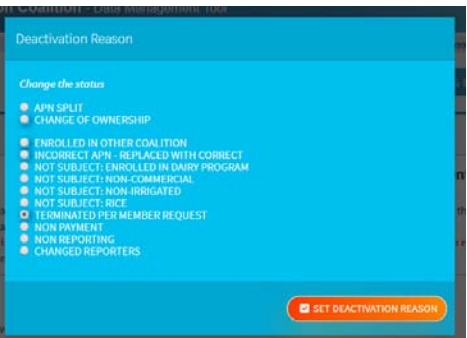

If the property has been sold, please enter the sold date and new owner name.

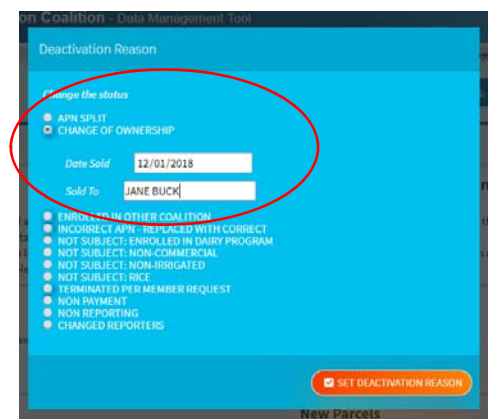

 Once deactivated, it will now show NO in the Active? Status and also the reason. The account can be reactivated at any time.

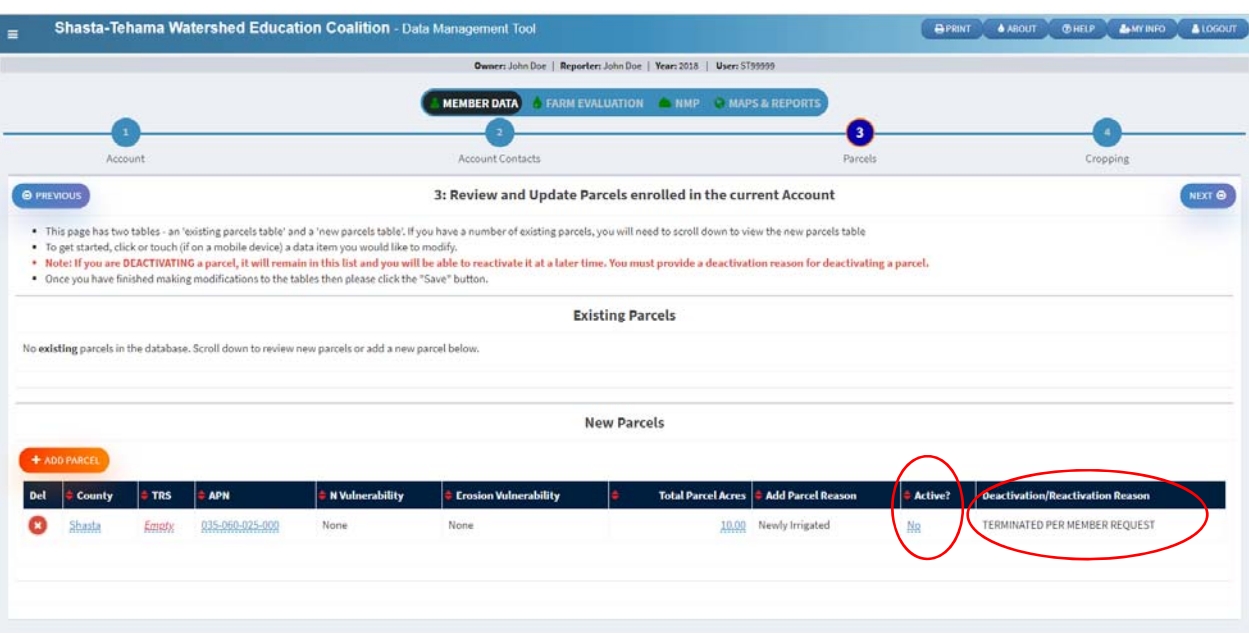

- To REACTIVATE, change the NO to YES in the Active? Dropdown box.
- You will then give the reason for reactivating

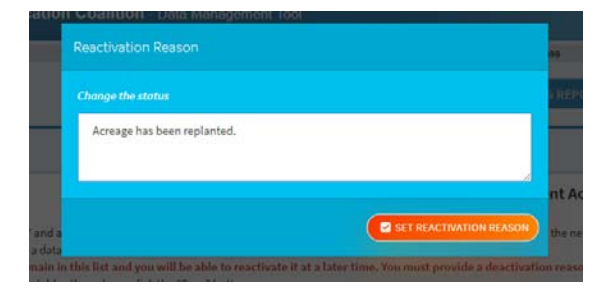

*Please contact STWEC at 530‐527‐4208 if there are any questions or if you need assistance with your new Data Management Tool.*

### **HOW TO COMPLETE FARM EVALUATION (FE) IN THE STWEC DMT:**

# **PART A: FIELDS Screen (1)**

You will need to have completed your parcels reconciled before you can move on to the Farm Evaluation.

- Select and edit Management Unit details. You can edit the field 2018 Management Unit number if you have different practices for each field. For the same practices (applied nitrogen, crop type, etc), you can modify these to be the same Management Unit number.
- On the bottom of the screen, there will be a box.  $\Box$  Click on this to complete this farm evaluation (see questions below) and so on for each unit. Once completed, a check mark will appear next to the UNIT #.

NOTE: A Management Unit is a group of Parcels/Fields with the same responses for the following: Crop type, irrigation type, nitrogen management.

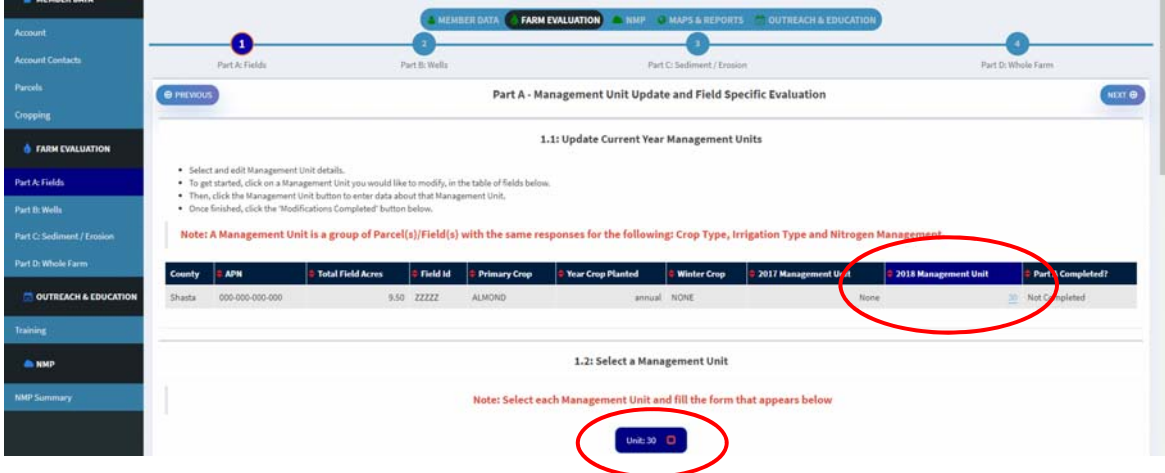

 You will need to answer Farm Evaluation Questions for each different field unit. Please be sure your information is accurate and complete.

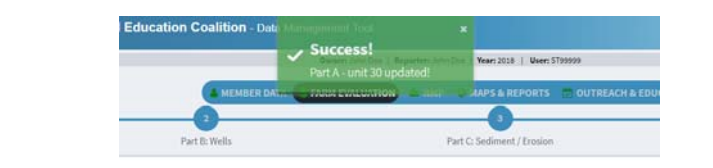

PART A will now show a completed status.

Click the NEXT button to be taken to Part B: Wells.

### **PART B: WELLS Screen (2):**

- Here you will add or verify Wells (Since the system is new, you may need to add your wells). Once you make your selection and click SAVE, it will require that you acknowledge you have read all questions then select NEXT.
- For the first year of this new tool, there will be no changes submitted against 2017 in the DMT , but going forward you will need to record and acknowledge the changes.

NOTE: You can also delete or modify wells from this screen in the future if needed.

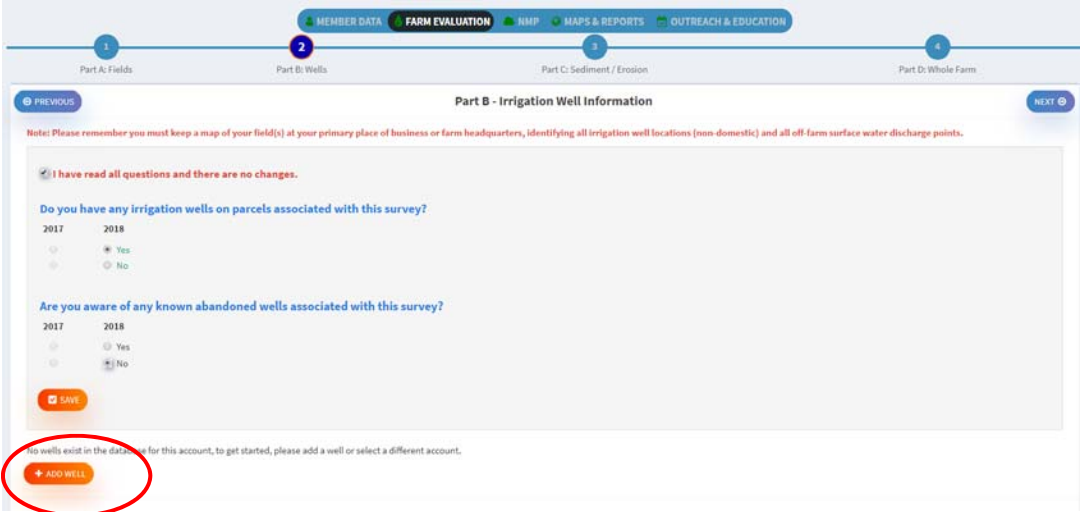

### **PART C ‐ WHOLE FARM SEDIMENT AND EROSION CONTROL PRACTICES Screen (3)**

- Make your selections for you irrigation practices and select SAVE. Please select all that apply. Again, you will need to verify you have read all questions and no changes after clicking save. For the first year of this new tool, there will be no changes submitted since 2017 data is not prepopulated, but going forward you will need to record these changes and acknowledge the changes.
- You can also make any notes on your irrigation practices to view at a later date or for your records.

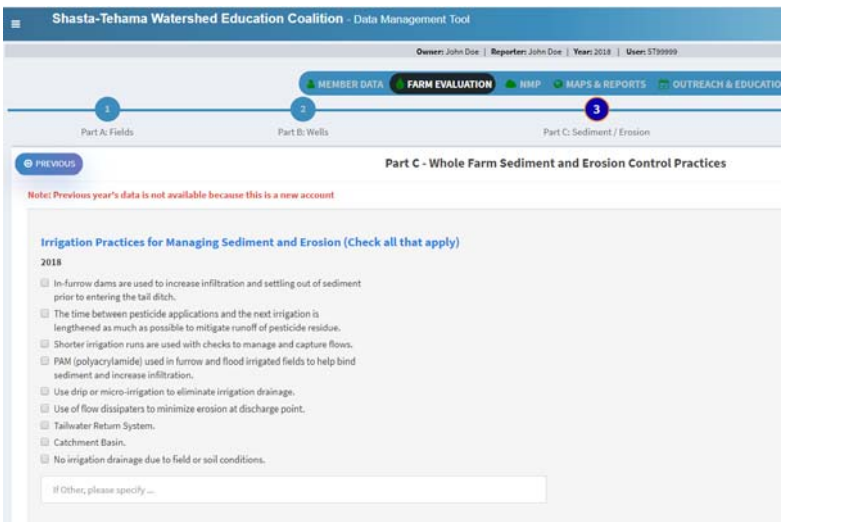

Select NEXT once this has been completed and the box checked.

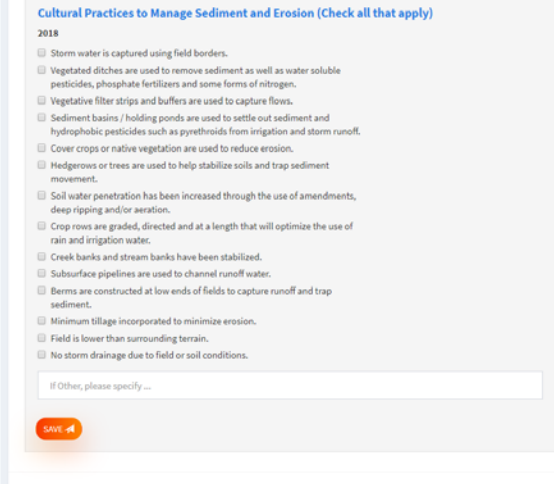

### **PART D: WHOLE FARM EVALUATION Screen (4):**

- Please complete the information on this screen.
- In regards to the discharge sediment question, if you do not discharge sediment, please select no. If yes is selected, you will need to have a SECP in place and on file.
- You will need to electronically acknowledge with a digital signature (your typed name) that you have completed the Farm Evaluation with accurate information.

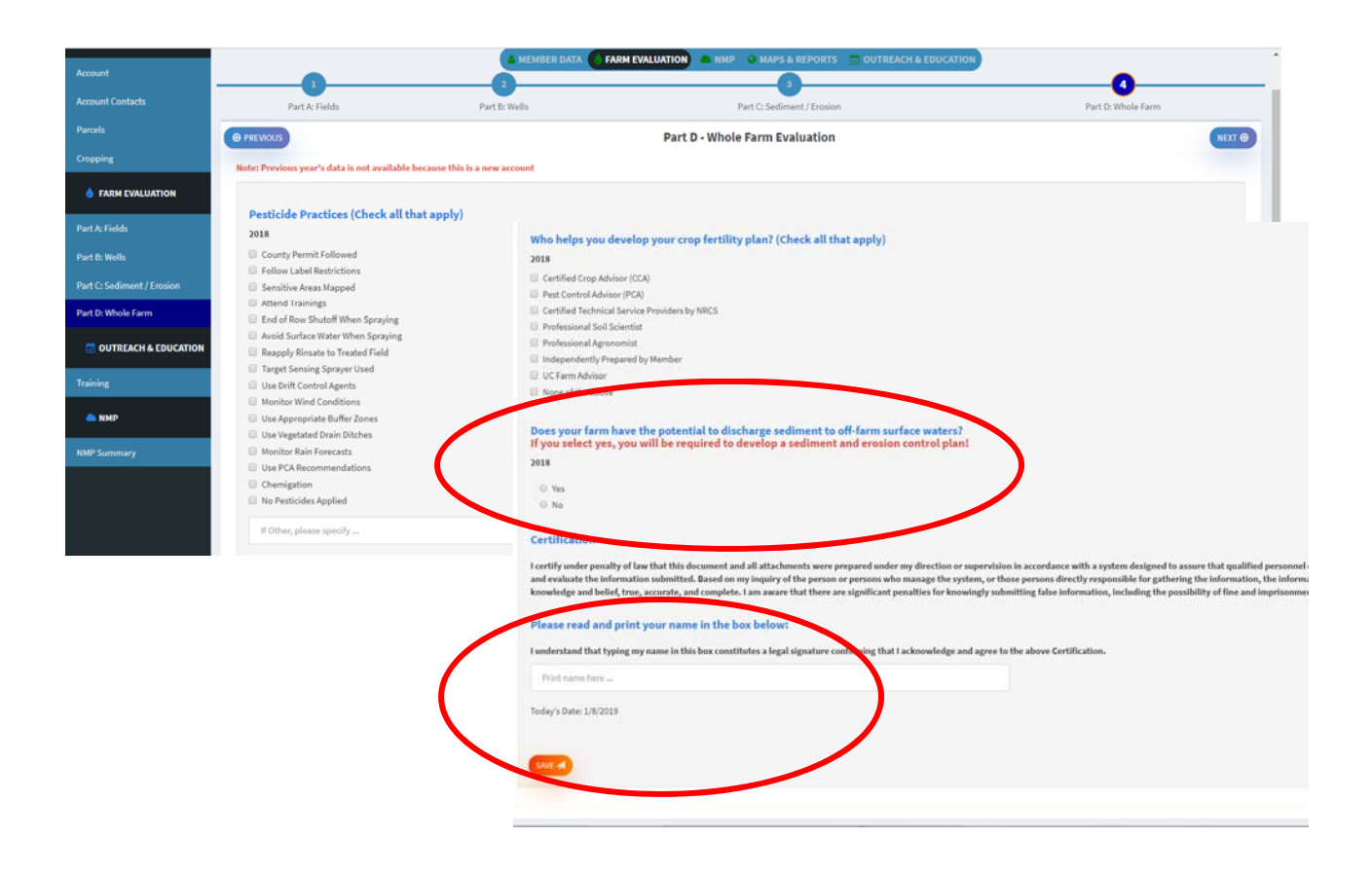

#### You have now completed your Farm Evaluation (FE) for this year.

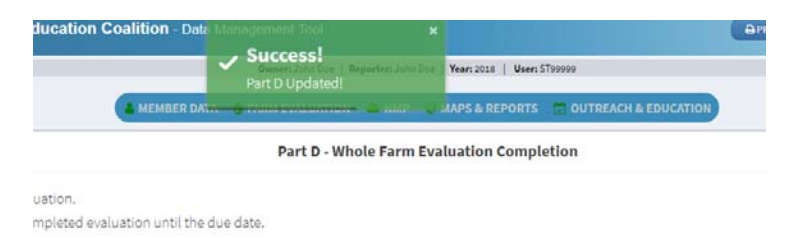

### **OUTREACH AND TRAINING VERIFICATION Screen:**

 When selecting the NEXT button, you will be taken to Outreach and Education. From here you will certify you have completed or attended the necessary education outreach required.

NOTE: This can be met by attending a workshop, reading the STWEC newsletters, reviewing the STWEC website or other information about water quality management practices.

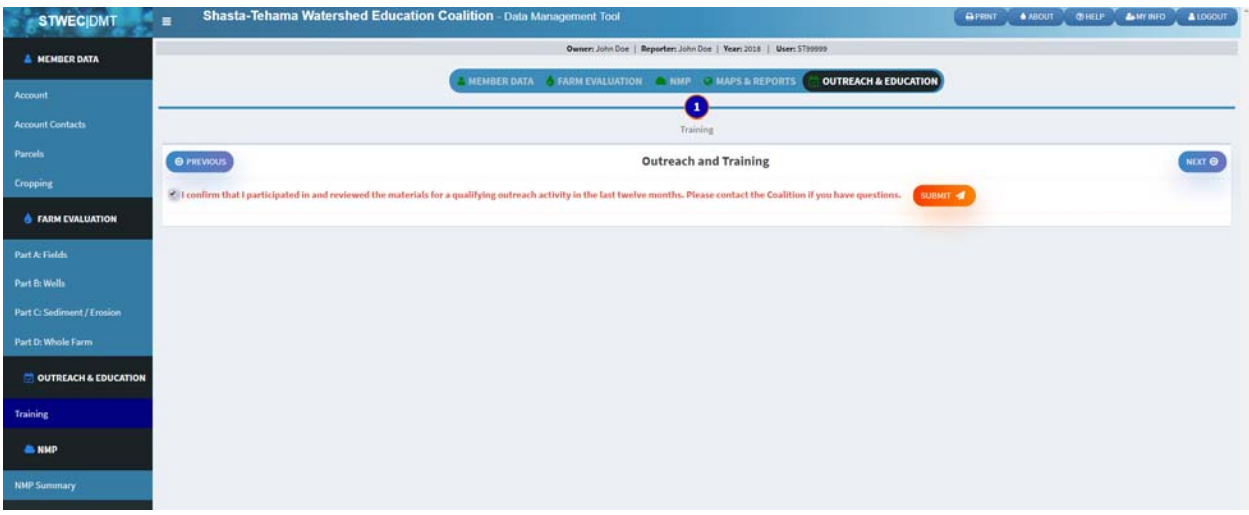

- Once you have clicked the SUBMIT button, you will be taken to the screen for the Online Nitrogen Management Reporting (please see NMP How‐To for help completing).
- If NMP is required, you can continue on from here, or you can go back to the ACCOUNT page to be taken to the list of accounts.

### **ACCOUNT COMPLETION STATUS:**

When you return to the ACCOUNT home page, you will now see in your columns that each section is COMPLETED or NOT APPLICABLE. Once all is completed, your account is up to date.

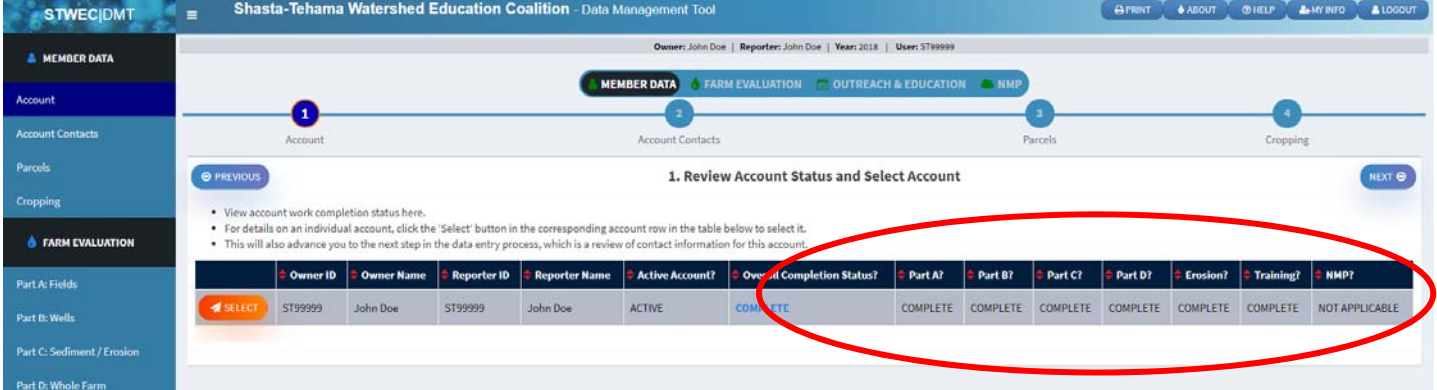

#### **NITROGEN MANAGEMENT PLAN (NMP) REPORTING SUMMARY HOW-TO**

The Irrigated Lands Regulatory Program still requires that you print and fill out a Nitrogen Management Plan Worksheet for all parcels and keep this form on farm. For high vulnerability parcels, these NMP worksheet must be certified.

The purpose of entering your information into our DMT is for reporting and data management purposes. This DMT reporting does not substitute your Nitrogen Management Plan that must be kept on farm, but rather corresponds with the reporting requirements.

NOTE: You must complete your parcel account reconciliation and Farm Evaluation before you will be able to move on to the Nitrogen Management Plan Summary.

#### **NMP SUMMARY Screen:**

- Only your parcels that are considered high vulnerability will appear in this list.
- You will need to change the management unit for each of these parcels. If you have the same practices for different fields, you can group them together so you only have to complete one plan for those fields rather than all separate. If applied nitrogen practices are different, please give each field a different management unit.
- Update the Management Units (MU) to group or separate fields that have the same or different applied nitrogen practices. Click on the blue field under 2018 NMP Management Unit and then select the number you would like to give this parcel. This can be done for each line item.

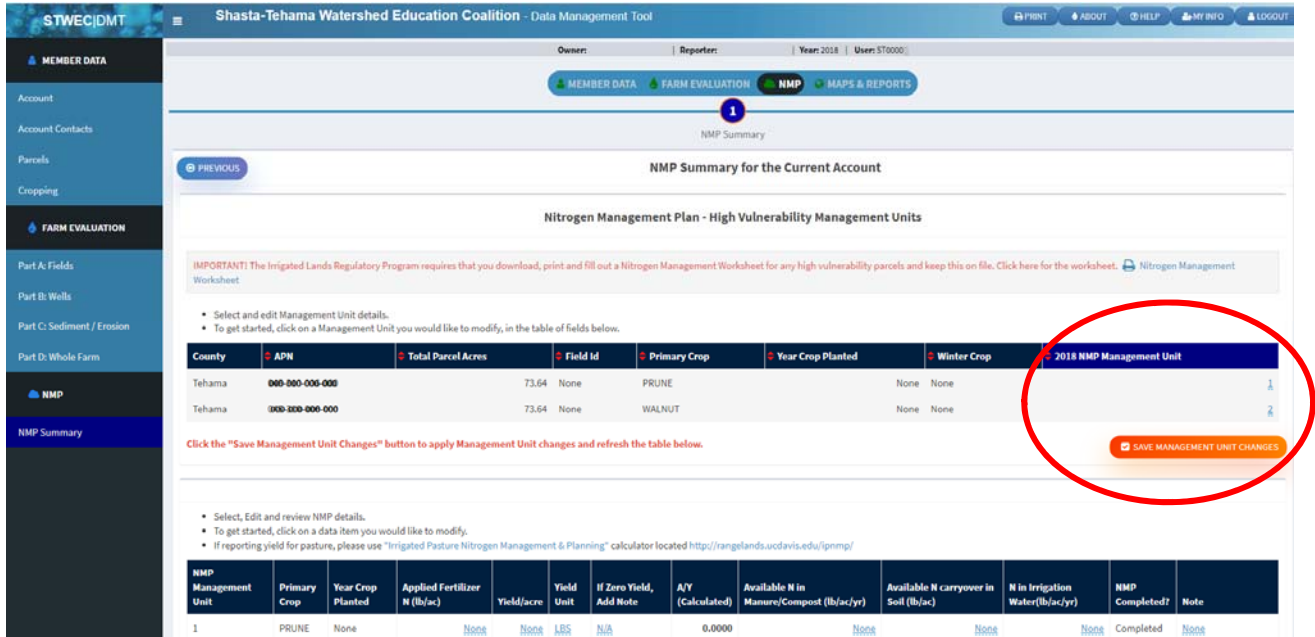

Click the "Save Management Unit Changes" button.

- Once you have submitted the management unit changes, a list will be appear grouping them together below those fields. You will see multiple lines if there are multiple different applied nitrogen practices. If all fields are the same, you will only see one line in this section.
- Here is where you will complete your NMP Summary Report. You will complete your NMP according to the management units you have selected. Fields that are light blue can be changed and edited to include the correct information.

Note: If crops are not correct, return to the Cropping page and update these to reflect current information.

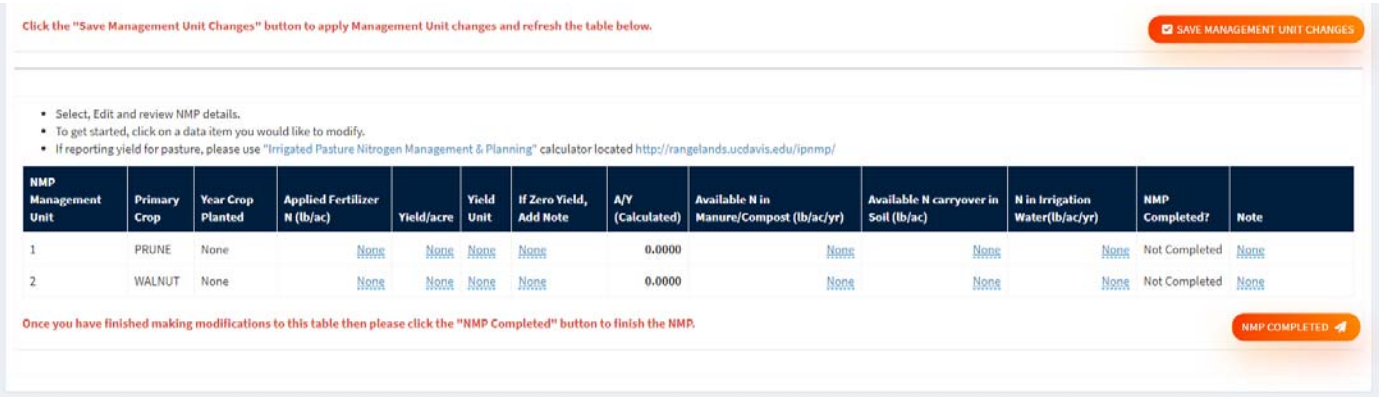

Once you have input all the correct information, click on the NMP COMPLETED button and you will then be taken to the page that verifies you have completed your NMP.

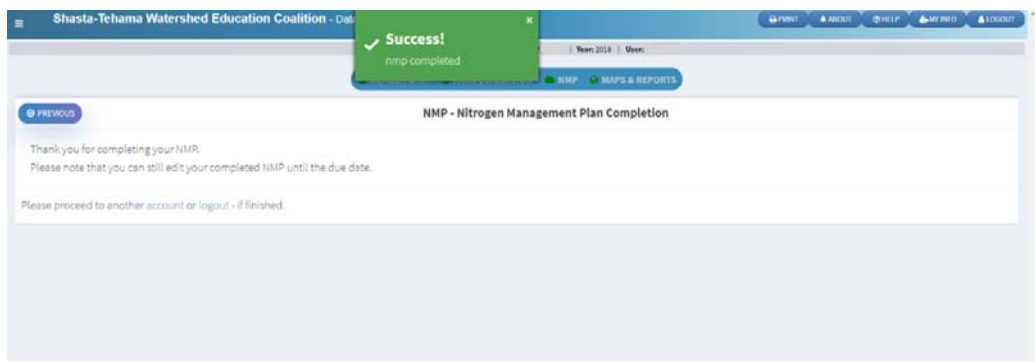

# *If you have any questions or need assistance with reporting the NMP, please contact STWEC at 530‐527‐4208*